## **Инструкция по смене пароля и восстановлению пароля**

**Смена пароля:** 

**Внимание! Если вы не производили смену пароля и работаете по паролю написанном на карточке выданной вам. Необходимо обязательно произвести смену пароля.** 

- 1. Сменить пароль можно из двух систем: корпоративная почта и личный кабинет, для этого нужно нажать ссылку «Смена пароля».
- 2. После нажатия ссылки «Смена пароля» вы попадете в регистрационную форму.

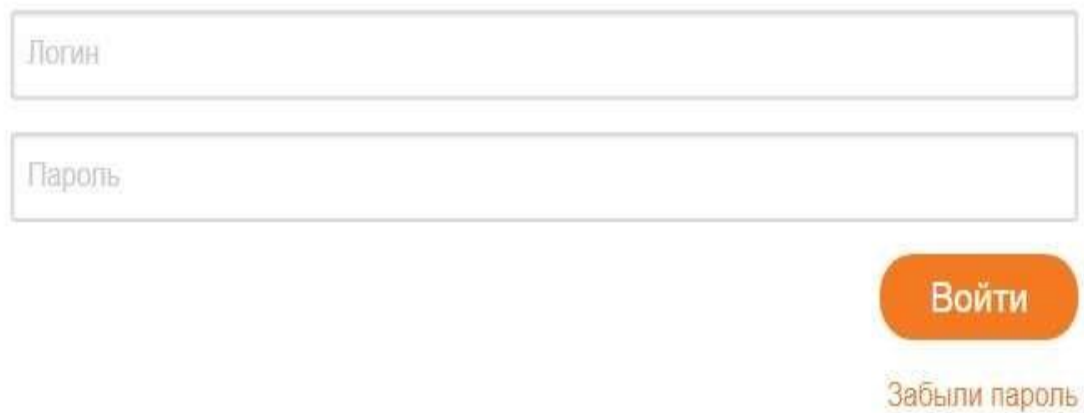

- 3. Вам нужно в ней зарегистрироваться, для этого вам необходимо внести в форму ваши **логин и пароль,** которые вы возьмёте из карточки выданной вам.
- 4. Если вы забыли пароль и карточка утеряна:
	- **Для сотрудников**: вам следует обратится к своему руководителю, который в свою очередь обратится в управление по ЦОДУ за новым паролем.
- **Для студентов и аспирантов**: вам следует обратиться в свой деканат, который, в свою очередь, обратится в управление по ЦОДУ за новым паролем.
- 5. После внесения логина и пароля, вы попадаете в форму по смене пароля.

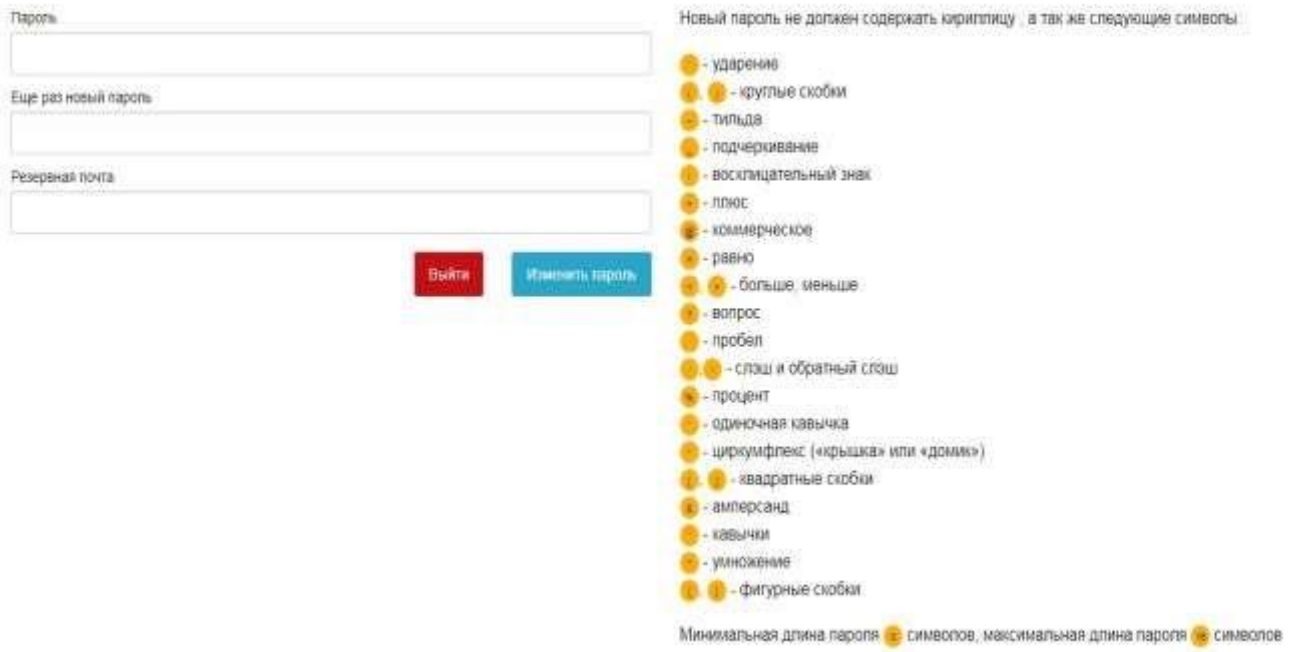

- 6. **Пароль вы формируете сами,** справа от ячеек написаны условия по формированию нового пароля
- 7. Вы заносите новый пароль (**дважды**).
- 8. Вводите **обязательно** резервную почту (**резервная почта должна отличаться от почты корпоративной**).
- 9. Нажимаете кнопку «Изменить пароль».
- 10.Смена пароля происходит в течении **15 минут**, по истечению этого времени вы можете войти в системы с новым паролем.
- 11.В случае если по истечении указанного времени вы не смогли войти в системы, следует обратится в управление по ЦОДУ по тел. 328-86-77, внут. 16-77.

## **Восстановление пароля:**

**Внимание! Если вы не производили смену пароля и не вносили резервную почту восстановить пароль вам не удастся.** 

- 1. Восстановить пароль можно из двух систем: корпоративная почта и личный кабинет, для этого нужно нажать ссылку «Забыли пароль».
- 2. После нажатия кнопки «Забыли пароль» вы попадете в регистрационную форму.

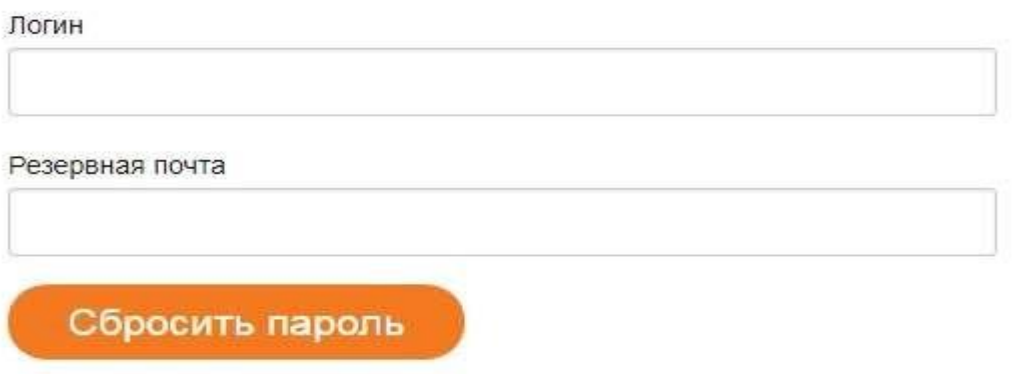

- 3. Вам нужно в ней зарегистрироваться, для этого вам необходимо внести ваш **логин и резервную почту** (которую вы занесли при смене пароля).
- 4. Нажать кнопку «Сбросить пароль».
- 5. Через несколько минут на вашу резервную почту придет письмо:

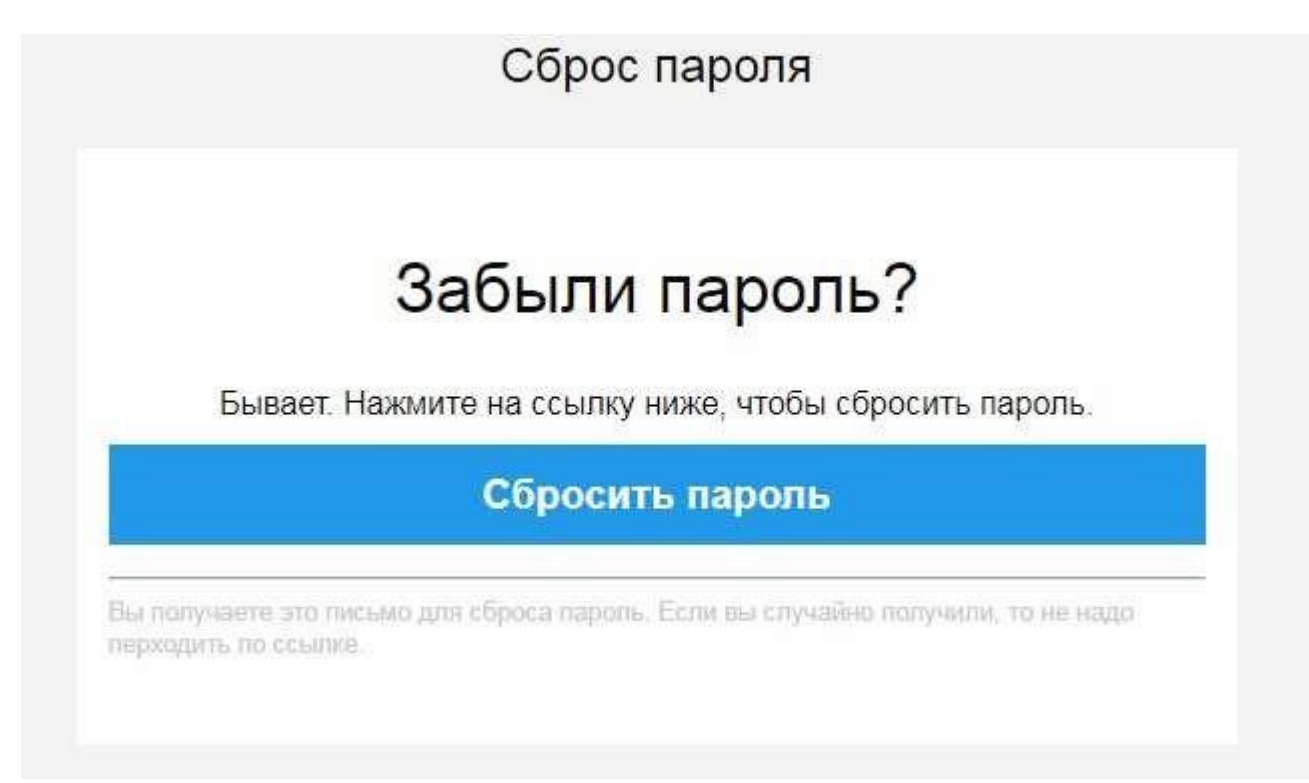

6. Нажать кнопку «Сбросить пароль» в письме, вас по ссылке отправит на регистрационную форму.

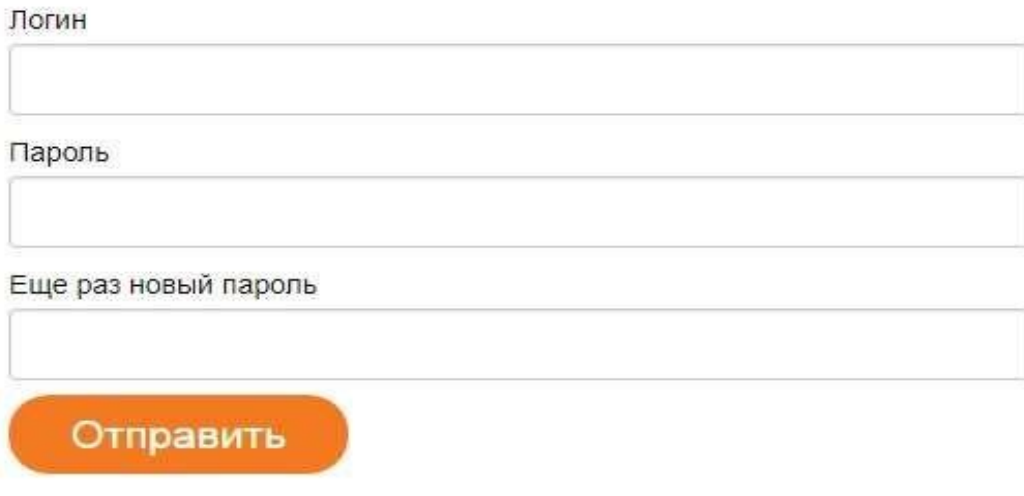

7. Вам необходимо ввести ваш логин.

- 8. **Пароль вы формируете сами,** согласно условиям указанным на картинке в пункте 5 раздела «Смена пароля».
- 9. Вы заносите новый пароль (**дважды**) и нажимаете кнопку «Отправить».
- 10.Внесение нового пароля происходит в течении **15 минут**, по истечению этого времени вы можете войти в системы с новым паролем.
- 11.В случае если по истечении указанного времени вы не смогли войти в системы, следует обратится в управление по ЦОДУ по тел. 328-86-77, внут. 16-77.